# **ギャラリー項目の追加**

### 1. Gallery > Add Gallery / Images >画像をアップロード (例: Family の場合)

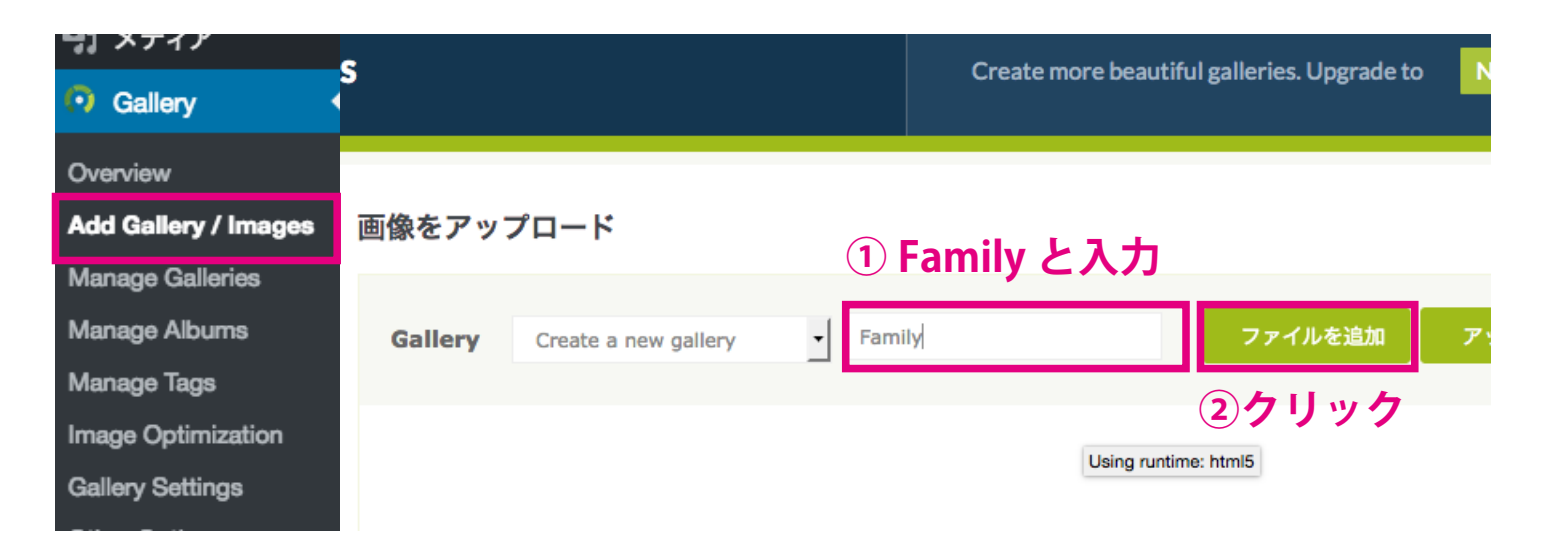

2. 追加したい画像を選択(複数可)してアップロードをクリック。

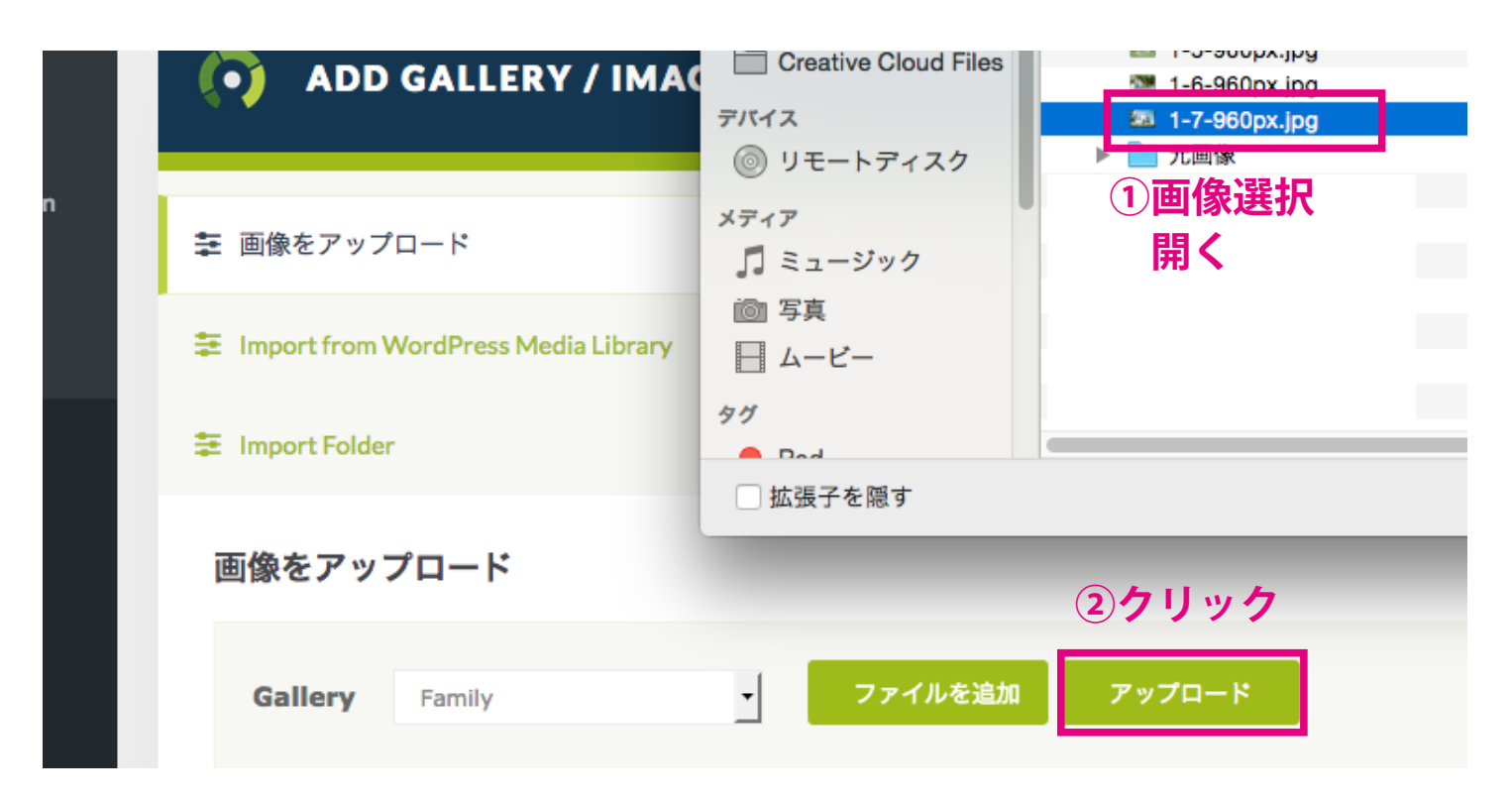

# **ギャラリー項目の削除**

1. Gallery > Manage Galleries > GALLERY 項目 (例: Family の場合)

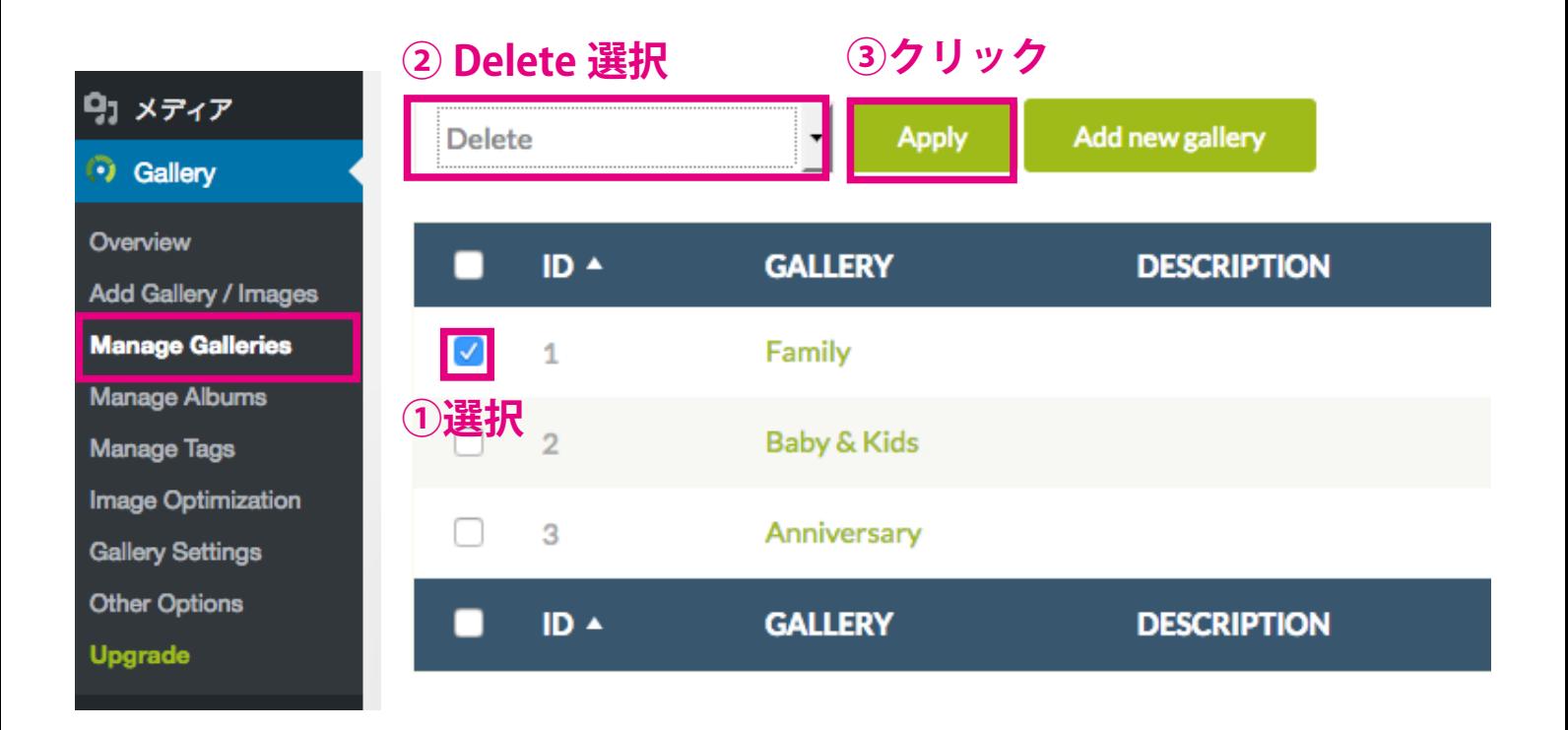

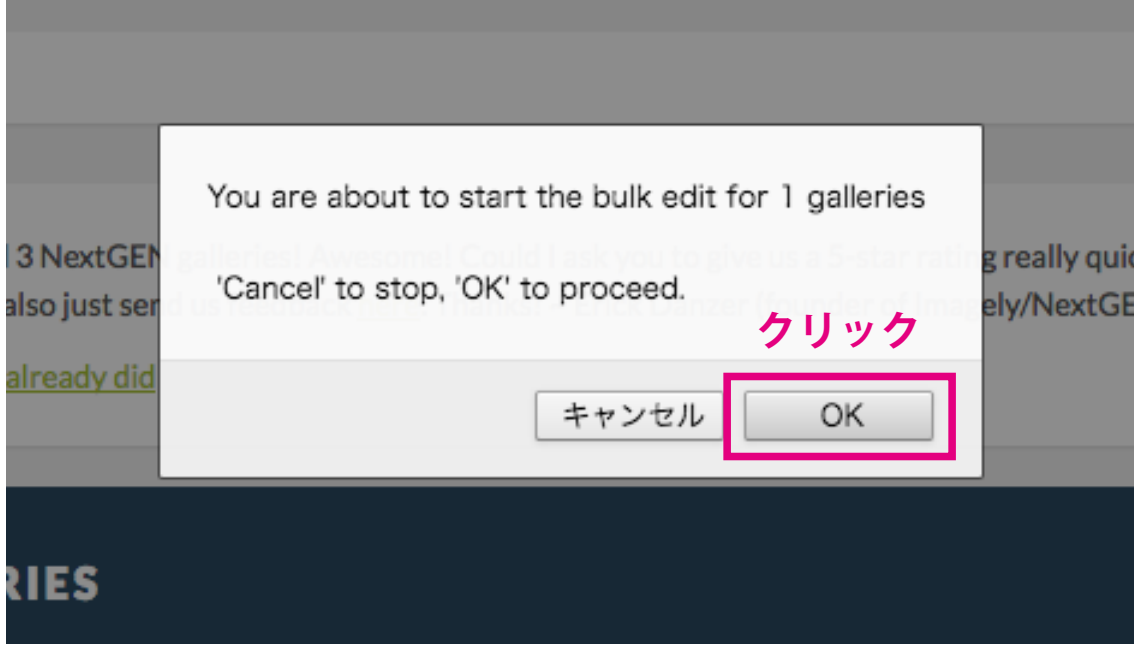

## **ギャラリー画像の追加**

#### 1. Gallery > Add Gallery / Images >画像をアップロード (例: Family の場合)

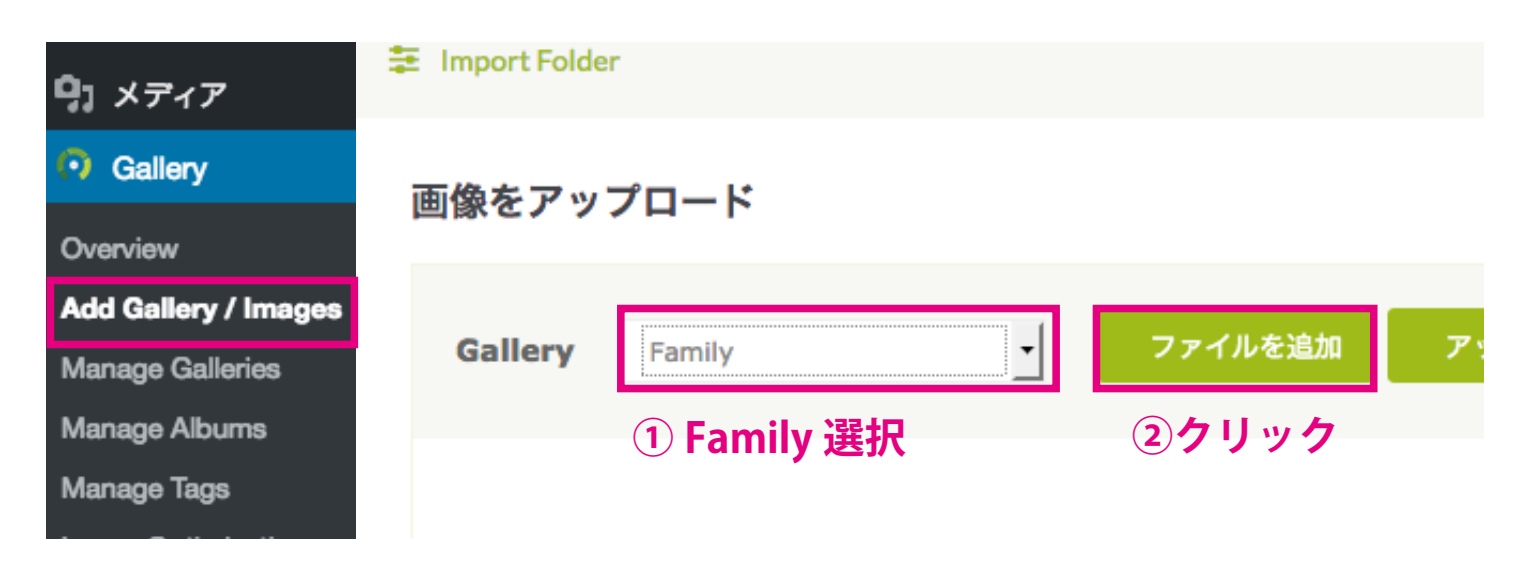

2. 追加したい画像を選択(複数可)してアップロードをクリック。

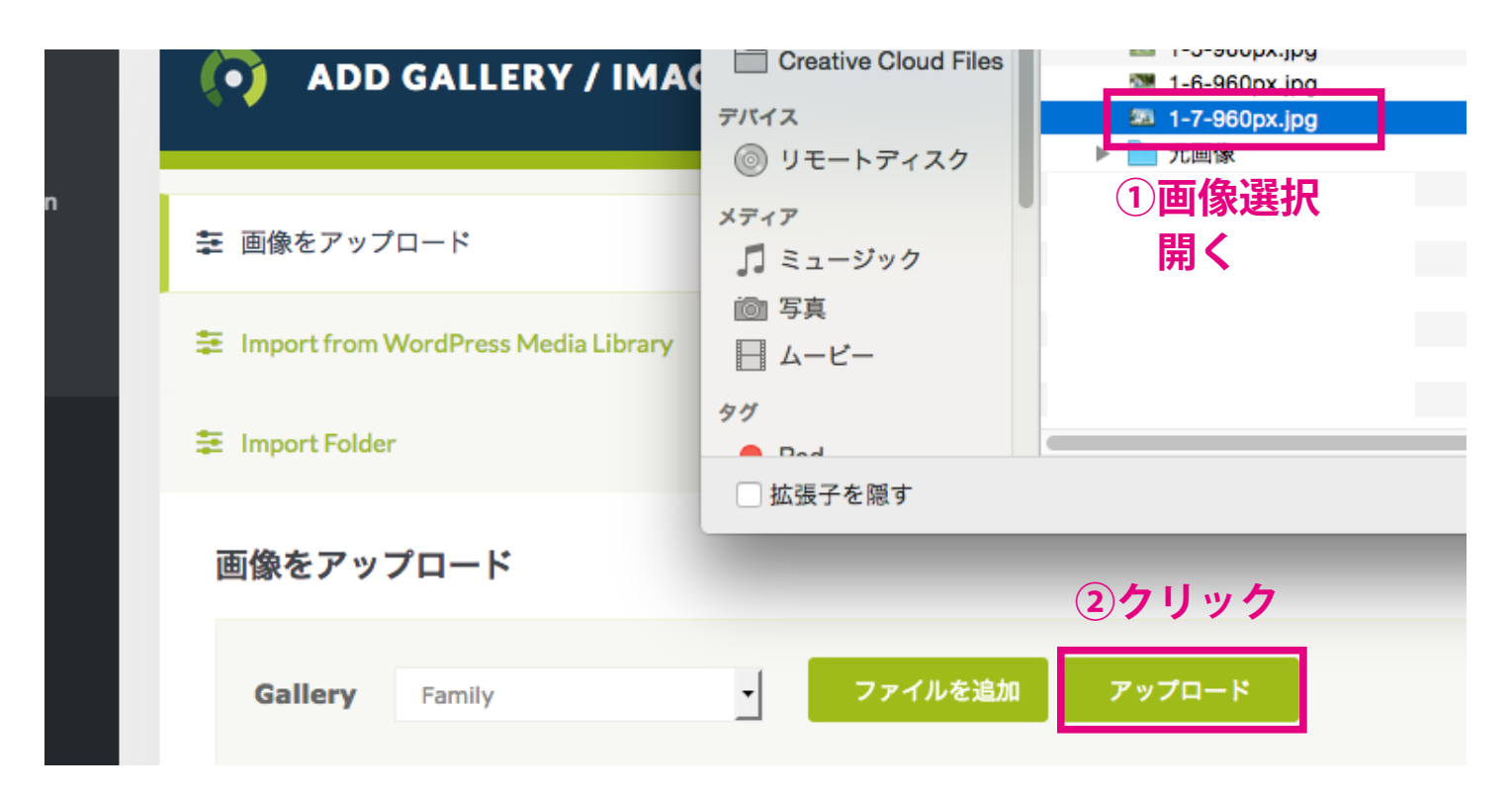

## **ギャラリー画像の削除**

#### 1. Gallery > Manage Galleries > GALLERY 項目 (例: Family の場合)

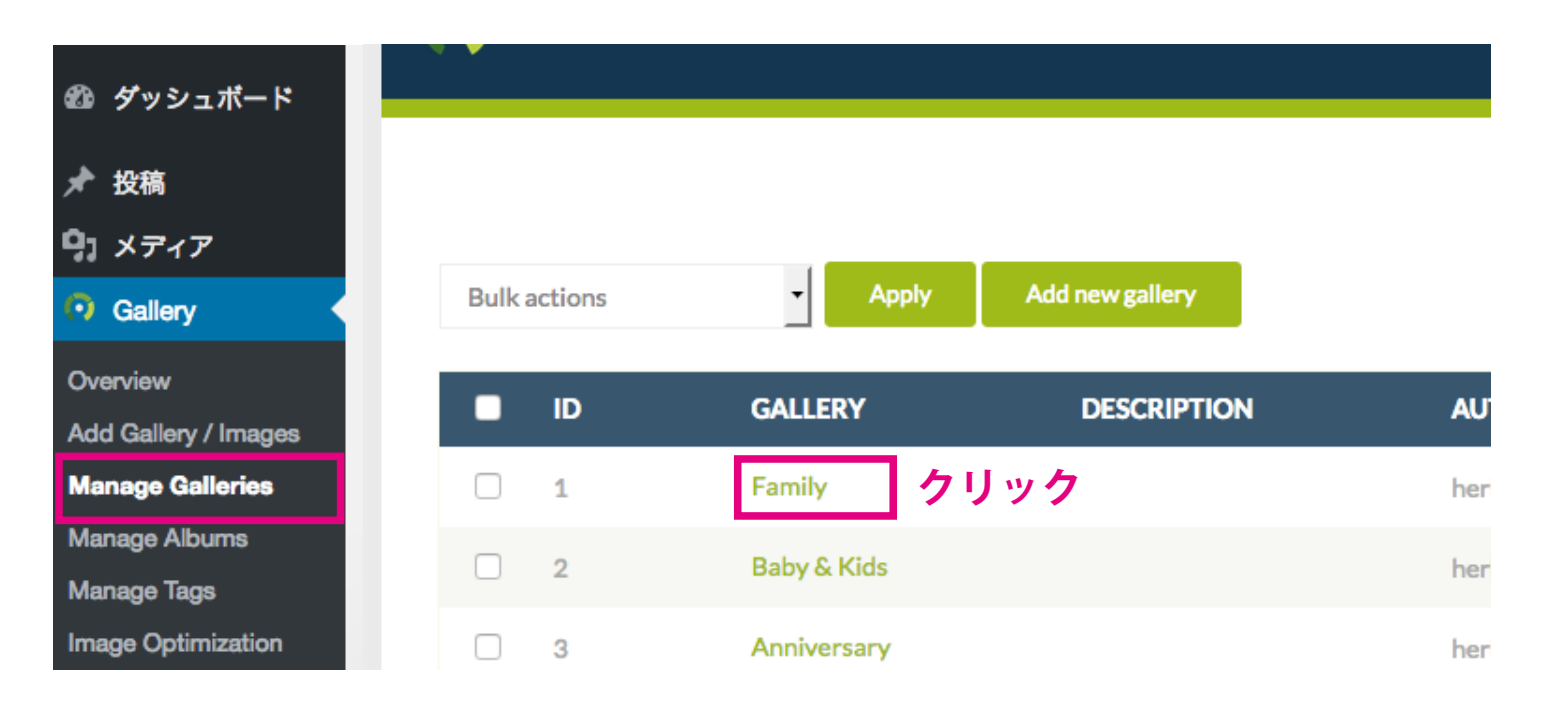

### 2. 削除したい画像を選択して Delete をクリック。最後に Save Changes !

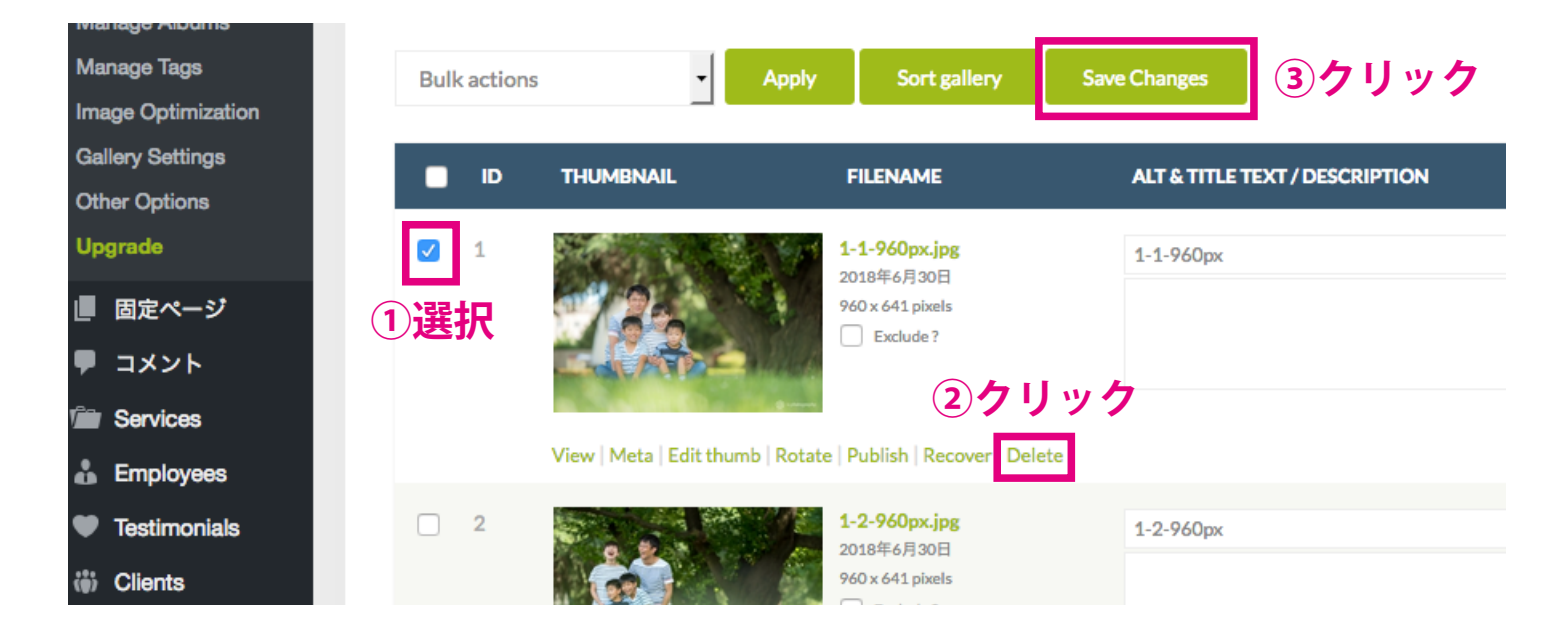